# HiLite User Guide

Handpoint

## HiLite User Guide

#### **Table of Contents**

| <u>1</u> | QUICK GETTING STARTEDGUIDE                     |
|----------|------------------------------------------------|
| 1.2      | GETTING TO KNOW YOUR HILITE                    |
| 1.3      | HOW IT WORKS                                   |
| 1.3      | GET STARTED                                    |
| 1.4      | GET STARTED                                    |
| <u>2</u> | HILITE SPECIFICATIONS                          |
| 2.1      | HARDWARE TECHNICALSPECIFICATION7               |
| 2.2      | TERMINAL SOFTWARE ANDCONFIGURATIONS            |
| 2.3      | SECURITY                                       |
| 3.1      | CONNECTING YOUR HILITE                         |
| 3.2      | TRANSACTIONS                                   |
| 3.2.1    |                                                |
| 3.2.2    |                                                |
| 3.2.3    |                                                |
| 3.2.4    |                                                |
| 3.2.5    | PIN BYPASS                                     |
| 3.2.6    |                                                |
| 3.2.7    | ACCOUNT TYPE SELECTION                         |
| 3.2.8    | CARDHOLDER POINT OF SALE APPLICATION SELECTION |
| 3.3      | ADMINISTRATION MENU                            |
| 3.4      | VIEW INFORMATION                               |
| 3.5      | BACKLIGHT & DISPLAY CONTROL                    |
| 3.6      | UPDATING THE HILITE                            |
|          |                                                |
| 4        | TROUBLESHOOTING                                |
|          |                                                |
| 4.1      | TROUBLESHOOTING ISSUES                         |
| 4.1      |                                                |
| 4.1      |                                                |
| 4.2      | HILITE MESSAGES                                |
| 4.2.1    |                                                |
| 4.2.2    |                                                |
| 4.2.3    |                                                |
| -        |                                                |
| 5        | GETTING SUPPORT                                |

## **1** QUICK GETTING STARTED GUIDE

This guide will help you get to know your HiLite and make your first transaction.

#### **1.1** WHAT'S IN THE BOX?

When you receive the box, check if the Handpoint seal is still intact. It should show you if someone has opened the box before you. Inside the box you should find your HiLite and a USB mini-B connector.

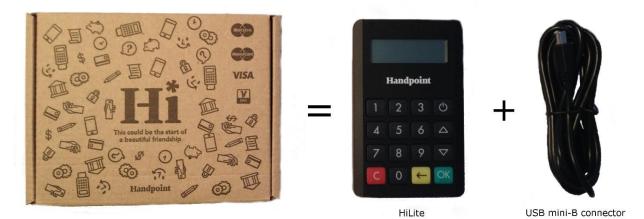

#### 1.2 GETTING TO KNOW YOUR HILITE

Here is your HiLite from all angles. The table below describes what you see.

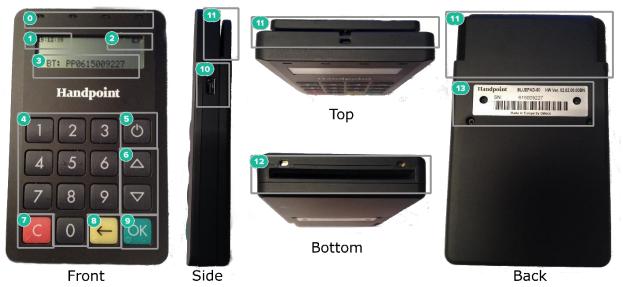

| #  | Name                      | Description                                                                                                    |  |
|----|---------------------------|----------------------------------------------------------------------------------------------------|--|
| 0  | NFC Status Lights         | These lights indicate the status of a contactless transaction ( <b>not supported</b> )                                                                          |  |
| 1  | Clock                     | Shows the time, hours : minutes : seconds                                                                                                    |  |
| 2  | Icons                     | Here on the screen are icons which show battery life and other info (see section X.X)                                                                           |  |
| 3  | Bluetooth name            | Look for this name in your Bluetooth device list on your smart phone,<br>tablet or computer, the last nine digits of this number is also your serial<br>number. |  |
| 4  | Keypad                    | To input the pin number or other info                                                                                                    |  |
| 5  | Power                     | To turn on and off, hold button down for a couple of seconds                                                                                                    |  |
| 6  | Up/down arrows            | To move up and down menus, to select press OK                                                                                                    |  |
| 7  | Cancel                    | To cancel transactions when applicable, or other actions                                                                                                    |  |
| 8  | Back                      | To erase keyed numbers                                                                                                    |  |
| 9  | OK                        | To select or confirm actions                                                                                                    |  |
| 10 | USB mini-B plug           | Plug in the USB mini-B connector to charge the battery using a computer or a USB charger                                                                        |  |
| 11 | Magnetic stripe<br>reader | Swipe card with the magnetic stripe facing forward                                                                                                    |  |
| 12 | EMV chip reader           | Insert card with chip into the slot                                                                                                    |  |
| 13 | Hardware label            | ShowstheHardwareVersion(HWver),SerialNumber(SN)andbarcode                                                                                                    |  |

#### 1.3 HOW IT WORKS

Here is the short version of how the Handpoint solution works:

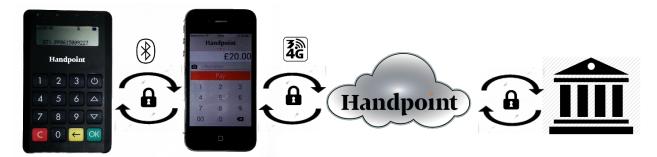

- 1. The Point of Sale application (POS app) on your device initiates a transaction on the HiLite using Bluetooth
- 2. Customer inserts card and follows the directions on the HiLite screen
- 3. The HiLite sends the transaction information encrypted via Bluetooth to the POS app
- 4. The POS app forwards the encrypted transaction information to the Handpoint gateway via an internet connection which processes the transaction using your acquirer
- 5. The Handpoint gateway receives a response from the acquirer and forwards the encrypted response to its internet connection
- 6. The POS app forwards the encrypted response to the HiLite via Bluetooth
- 7. The HiLite reads the response, finalizes the transaction and sends a receipt to the POS app
- 8. Customer removes card and the merchant provides the customer the receipt through the POS app

#### **1.4 GET STARTED**

The first time you connect, you have to register the HiLite to the point of sale application. Please follow the instructions in your POS app to connect and register. Each version of the POS app (Point of Sale application) does this differently.

The first transaction:

- 1. Make sure that the smart phone, computer or tablet you're using with the HiLite has Bluetooth turned on
- 2. Turn on the HiLite by pressing and holding  $\mathcal{O}$  (power button) for a couple of seconds
- 3. Pair the HiLite to the Bluetooth device
- 4. Follow the instructions on your POS app to register the HiLite
- 5. Wait until you see the Bluetooth icon ♦) on the HiLite screen (see #2 in section 1.2). When that icon appears, the HiLite is connected. This may take a few seconds
- 6. Initiate a transaction in the POS app on the smart phone, computer or tablet
- 7. When the message "UPDATING READER" appears, the HiLite will start downloading and installing the update. When the HiLite has finished, the message "UPDATE COMPLETE" will appear
- 8. When the message "**INSERT CARD**" is displayed, insert the card in the EMV chip reader (see #12 in section 1.2) with the chip facing up and towards the HiLite
- 9. Enter PIN using the keypad and press OK (use ← [back button] to erase and then the keypad to re-enter pin if you make a mistake), or cancel by pressing C
- 10. When message "REMOVE CARD" appears, remove the card from the EMV chip reader

 $The {\sf POS} app is responsible for providing the customer with the receipt created by the {\sf HiLite}.$ 

### **2** HILITE SPECIFICATIONS

Here below are the technical specifications of the HiLite and information about the software and configurations.

#### **2.1** HARDWARE TECHNICAL SPECIFICATION

| Display                       | LCD, monochrome, 128x32                                            |
|-------------------------------|--------------------------------------------------------------------|
| Card readers                  | Landingtypesmart card reader, triple track bi-directional magnetic |
|                               | card reader                                                        |
| Battery                       | Rechargeable Li-po 3.7V, 620 mAh                                   |
| Connectivity                  | Bluetooth 3.0 Class 2                                              |
| Certifications                | CE, FCC, PCI PTS 3.x, EMV Level 1 Contact, EMV Level 2 Contact,    |
|                               | EMV Level 1 Contactless, VISA payWave, MasterCard Contactless,     |
|                               | American Express Expresspay, Discover Zip, Apple® MFi              |
| Dimensions (LxWxH), mm        | 110 x 69 x 17                                                      |
| Weight, g                     | 123                                                                |
| Operational temperature range | -10 °C to +40 °C / 5 to 90% RH                                     |
| Storage temperature range     | -15 °C to +50 °C / 5 to 90% RH                                     |
| Drop test                     | 1.5 m, 6 faces + 4 edges on concrete                               |
| Power Supply                  | 5V through mini USB                                                |
|                               |                                                                    |

#### 2.2 TERMINAL SOFTWARE AND CONFIGURATIONS

Handpoint develops the terminal software as well as the terminal configurations. The terminal software communicates with your POS app (Point of Sale application) using Bluetooth.

The configuration is specific to each merchant and cannot be seen or modified by you. The configurations are created by the Handpoint system and remotely pushed to your HiLite.

In the case of a critical update, Handpoint can automatically and remotely push the latest software or configuration version onto your HiLite.

Section 3.3 shows you how to find which software and configuration versions your HiLite has.

#### 2.3 SECURITY

All card information is encrypted using 3DES with a DUKPT key management process. Each transaction is encrypted with 3DES using a unique keypertransaction before being sent to the Handpoint gateway through the POS app. The Handpoint's terminal software is certified as PCIP2PE (point-to-point encryption) compliant.

## **3** HILITE USER GUIDE

Here are further instructions how to use the different functions of your HiLite.

#### 3.1 CONNECTING YOUR HILITE

To be able to take payments your HiLite needs to be connected via Bluetooth to a smart phone, computer or tablet with a POS app (Point of Sale application) that works with it.

The first time you connect you have to register the HiLite to your POS app. Please follow the instructions from your POS app to connect and register. Each POS app does this differently.

Connecting via Bluetooth:

- 1. Make sure that the smart phone, computer or tablet you're using with the HiLite has Bluetooth turned on
- 2. Turn on the HiLite by pressing and holding  $\mathcal{O}$  (power button) for a couple of seconds
- 3. Pair the HiLite to the Bluetooth device
- 4. Wait until you see the Bluetooth icon ♦) on the HiLite screen (see #2 in section 1.2). When that icon appears, the HiLite is connected

Yourdevice and the HiLite should find each other every time as long as the Bluetooth of your device is on. If you are prompted to enter a pairing code, enter "**0000**" as the code.

#### **3.2** TRANSACTIONS

Transactions are initiated by the POS app on your smart phone, tablet or computer. Depending on your acquirer and or agreement with your POS app provider, the following features may be enabled.

#### 3.2.1 Chip & Pin

The HiLite supports chip & pin cards. For chip & pin transactions use the EMV chip reader (see #12 in section 1.2).

This is an example of what happens in a chip & pin transaction:

- 1. Transaction is initiated in the POS app on the smart phone, computer or tablet
- 2. When message "**INSERT CARD**" appears, insert card in the EMV chip reader (see #12 in section 1.2) with the chip facing up and towards the HiLite
- 3. Enter PIN using the keypad and press OK (Use ← [back button] to erase and then use the keypad to re-enter pin if you make a mistake), or cancel by pressing C
- 4. When message "**REMOVE CARD**" appears, remove the card from the EMV chip reader

 $The {\sf POS} app is responsible for providing the customer with the receipt created by the {\sf HiLite}.$ 

#### 3.2.2 Chip & Signature

The HiLite supports chip & signature cards. For chip & signature transactions use the EMV chip reader (see #12 in section 1.2).

This is an example of what happens in a chip & signature transaction:

- 1. Transaction is initiated in the POS app on the smart phone, computer or tablet
- 2. When message "**INSERT CARD**" appears, insert card in the EMV chip reader (see #12 in section 1.2) with the chip facing up and towards the HiLite
- 3. Confirm the amount by pressing **OK** or cancel by pressing **C**

The POS app is responsible for providing the customer with the receipt created by the HiLite. The customer should sign the receipt.

#### 3.2.3 Fallback to Magnetic Stripe

If the HiLite cannot read the chip for some reason it will fallback to magnetic stripe. The HiLite will prompt you to remove the card from the EMV chip reader (see #12 in section 1.2) and swipe the card using the magnetic stripe reader (see #11 in section 1.2). The HiLite might ask you to remove and insert the card into the EMV chip reader a couple of times before falling back to magnetic stripe.

This is an example of what happens if a transaction falls back to magnetic stripe:

- 1. Transaction is initiated in the POS app on the smart phone, computer or tablet
- 2. When message "**INSERT CARD**" appears, insert card in the EMV chip reader (see #12 in section 1.2) with the chip facing up and towards the HiLite
- 3. If the HiLite cannot read the chip message "REMOVE CARD" appears, remove the card
- 4. When message "INSERT CARD" appears, insert card in the EMV chip reader
- 5. If the HiLite cannot read the chip message "REMOVE CARD" appears, remove the card
- 6. When message "INSERT CARD" appears, insert card in the EMV chip reader
- 7. If the HiLite cannot read the chip message "REMOVE CARD" appears, remove the card
- 8. When message "SWIPE CARD" appears, swipe card using the magnetic stripe reader with the magnetic stripe facing to the front
- 9. Confirm the amount by pressing OK or cancel by pressing C

The POS app is responsible for providing the customer with the receipt created by the HiLite. The customer should sign the receipt.

#### 3.2.4 Magnetic Stripe

The HiLite supports cards that only have magnetic stripes. To do a transaction with a magnetic stripe card use the magnetic stripe reader (see #11 in section 1.2). If the card has a chip the HiLite will prompt you to use the EMV chip reader.

This is an example of what happens in a magnetic stripe transaction:

- 1. Transaction is initiated in the POS app on the smart phone, computer or tablet
- 2. When message "**INSERT CARD**" appears, swipe card using the magnetic stripe reader with the magnetic stripe facing to the front
- 3. Confirm the amount by pressing OK or cancel by pressing C

The POS app is responsible for providing the customer with the receipt created by the HiLite. The customer should sign the receipt.

#### 3.2.5 Pin Bypass

Pin bypass is only enabled for specific acquirers. Pin bypass allows the customer to choose if they want to enter pin or not.

This is an example of what happens in a chip & pin transaction with pin bypass:

- 1. Transaction is initiated in the POS app on the smart phone, computer or tablet
- 2. When message "**INSERT CARD**" appears, insert card in the EMV chip reader (see #12 in section 1.2) with the chip facing up and towards the HiLite
- 3. To bypass the pin, press OK instead of entering the pin (if pin bypass is not enabled, the HiLite will show the message "**NOT ALLOWED**")
- 4. When message "**REMOVE CARD**" appears, remove the card from the EMV chip reader

The POS app is responsible for providing the customer with the receipt created by the HiLite.

#### 3.2.6 Gratuity/Tips

To get the gratuity/tips feature you have to ask for itespecially from your POS app provider. The menu appears before pin entry where the customer can choose how much he wants to tip. Here is an example of the default gratuity/tip menu for a £20,00 sale:

| Menu item    |  |  |
|--------------|--|--|
| No tip       |  |  |
| 18% GBP3,60  |  |  |
| 20% GBP4,00  |  |  |
| 25% GBP5,00  |  |  |
| Enter amount |  |  |

This is what happens in a chip & pin transaction with gratuity/tips enabled:

- 1. Transaction is initiated in the POS app on the smart phone, computer, or tablet
- 2. When message "**INSERT CARD**" appears, insert card in the EMV chip reader (see #12 in section 1.2) with the chip facing up and towards the HiLite
- 3. When the gratuity/tips menu appears, scroll menu using  $\blacktriangle$  (up arrow) and  $\nabla$  (down arrow) to select how much you want to tip
- 4. Press **OK** to select tip amount, if you select "**ENTER AMOUNT**":
  - a. Entertip amount using the keypad (use **\*** [back button] to erase and then the keypad to re-enter amount if you make a mistake)
  - b. Press OK
- 5. Enter PIN using the keypad and press **OK** (use **•** [back button] to erase and then the keypad to re-enter pin if you make a mistake)
- 6. When message "**REMOVE CARD**" appears, remove the card from the EMV chip reader

The POS app is responsible for providing the customer with the receipt created by the HiLite.

#### 3.2.7 Account Type Selection

The account type selection is only enabled for specific acquirers and only appears for cards that have multiple accounts. The menu appears before pin entry where the customer can choose which account he wants to use for that transaction. Here is an example of menu items, they differ between acquirers and cards:

| Menu item    |
|--------------|
| Default      |
| Savings      |
| Cheque/debit |
| Credit       |

This is what happens in a chip & pin transaction with the account type selection enabled:

- 1. Transaction is initiated in the POS app on the smart phone, computer or tablet
- When message "INSERT CARD" appears, insert card in the EMV chip reader (see #12 in section 1.2) with the chip facing up and towards the HiLite
- 3. When the account type menu appears, scroll menu using  $\blacktriangle$  (up arrow) and  $\nabla$  (down arrow) to find the right account type
- 4. Press OK to select account type
- 5. Enter PIN using the keypad and press **OK** (use **•** [back button] to erase and then the keypad to re-enter pin if you make a mistake)
- 6. When message "REMOVE CARD" appears, remove the card from the EMV chip reader

The POS app is responsible for providing the customer with the receipt created by the HiLite.

#### 3.2.8 Cardholder Point of Sale Application Selection

The cardholder POS app selection is only enabled for specific acquirers. The menu appears before pin entry where the customer can choose which payment application he wants to use for that transaction. Here is a list of menu items:

| Menu item     |
|---------------|
| Credit        |
| Debit         |
| Cash Benefit  |
| Food Stamp    |
| Gift Card     |
| Private Label |

This is what happens in a chip & pin transaction with the cardholder point of sale application selection enabled:

- 1. Transaction is initiated in the POS app on the smart phone, computer, or tablet
- When message "INSERT CARD" appears, insert card in the EMV chip reader (see #12 in section 1.2) with the chip facing up and towards the HiLite

- 3. When the POS application menu appears, scroll menu using ▲ [up arrow] and ▼ (down arrow) to find the right POS app
- 4. Press OK to select POS app
- 5. Enter PIN using the keypad and press **OK** (use **for example 1** [backbutton] to erase and then the keypad to re-enter pin if you make a mistake)
- 6. When message "REMOVE CARD" appears, remove the card from the EMV chip reader

 $The {\sf POS} app is responsible for providing the customer with the receipt created by the {\sf HiLite}.$ 

#### 3.3 ADMINISTRATION MENU

To access the administration menu:

- 1. Press**C**and ← (back button)
- 2. Enter password: 746723 and press OK
- 3. Scroll menu using  $\blacktriangle$  (up arrow) and  $\nabla$  (down arrow)
- 4. To go into sub-menus press OK
- 5. To select menu items press OK
- 6. To go out of menus press  ${\bf C}$

Administration menu password: 746723

About each menu item:

| Menu item                                                                                                    | Sub-menu items | Description                                                                                                    |  |
|----------------------------------------------------------------------------------------------------|----------------|----------------------------------------------------------------------------------------------------|--|
| Version info                                                                                                   | -              | Terminal software version e.g. mPOS v.1.7.1 (236)                                                                                      |  |
| Device type                                                                                                    | Serial         | A connection type, not supported by HiLite                                                                                             |  |
|                                                                                                    | USB Mode       | A connection type, not supported by HiLite                                                                                             |  |
|                                                                                                    | Bluetooth      | A connection type, supported - there should be star next to Bluetooth which means it is selected.                                      |  |
|                                                                                                    | Save and Reset | Select to save any changes you have made in this sub-menu, the HiLite restarts.                                                        |  |
| Config                                                                                                    | Reset flash    | Resets to factory settings, next time you do a transaction the HiLite will download and install the software and configurations again. |  |
|                                                                                                    | Save and Reset | Select to save any changes you have made in this sub-menu, the HiLite restarts.                                                        |  |
| Screen                                                                                                    | Font           | Select either Normal (6x8) or Big (8x16).                                                                                              |  |
| Beep Toggle Turn beep on or off by selecting toggle.                                                           |                | Turn beep on or off by selecting toggle.                                                                                               |  |
| Save and<br>Reset-Select to save any changes you have made in the<br>administration menu, the HiLite restarts. |                | Select to save any changes you have made in the administration menu, the HiLite restarts.                                              |  |

#### 3.4 VIEW INFORMATION

To view information about your HiLite:

- 1. PressCthen (up arrow) on the keypad
- 2. Scroll to see information using  $\blacktriangle$  (up arrow) and  $\nabla$  (down arrow)
- 3. To exit, either wait a couple of seconds or press C

About the information you see:

| Menu item | Description                                                            |  |
|-----------|------------------------------------------------------------------------|--|
| SN        | Serial number of HiLite e.g. 615009227                                 |  |
| mPOS      | Terminal software version e.g. v.1.7.1(236)                            |  |
| COMs      | Type of connection used e.g. Bluetooth                                 |  |
| BT        | The name of your Bluetooth connection e.g. PP0615009227                |  |
| Pass      | Bluetooth password e.g. 0000                                           |  |
| Config    | Configuration version e.g. 1                                           |  |
| Flash     | This has information about the flash memory, used by Handpoint quality |  |
|           | assurance                                                              |  |
| EMV       | EMV version e.g. 1.09 03 210514                                        |  |

#### 3.5 Backlight & Display Control

By clicking the up arrow or down arrow on the card reader you can access a settings menu which has 3 options:

- backlight
  - ON (backlight on at all times, that is the default behavior)
  - OFF (backlight off at all times)
  - AUTO (backlight on ONLY when a transaction has been started from the POS)
- invert display changes the display from black background with white letters to white background with black letters
- Reset to default backlight on at all times with normal display (black background and white letters)

#### **3.6** UPDATING THE HILITE

It depends on the POS app (Point of Sale application) if you can update the HiLite manually. Then the update is initiated through the POS app on your smart phone, computer or tablet.

Handpoint pushes updates automatically and remotely to your HiLite.

This is what happens when Handpoint pushes a non-critical update to your HiLite:

- 1. Transaction is initiated in the POS app on the smart phone, computer, or tablet
- When message "INSERT CARD" appears, insert card in the EMV chip reader (see #12 in section 1.2) with the chip facing up and towards the HiLite
- 3. Enter PIN using the keypad and press **OK** (use **for a set of a set of a**

re-enter pin if you make a mistake)

- 4. When message "**REMOVE CARD**" appears, remove the card from the EMV chip reader
- 5. The message "UPDATING READER" appears and the HiLite starts downloading and installing the update, this only takes a couple of seconds. When the HiLite has finished the message "UPDATE COMPLETE" appears.

This is what happens when Handoint pushes a critical update to your HiLite:

- 1. Transaction is initiated in the POS app on the smart phone, computer, or tablet
- When message "INSERT CARD" appears, insert card in the EMV chip reader (see #12 in section 1.2) with the chip facing up and towards the HiLite
- 3. Enter PIN using the keypad and press **OK** (use **\*** [back button] to erase and then the keypad to re-enter pin if you make a mistake)
- 4. The gateway declines the transaction and tells the HiLite to update, message "TRANS. DECLINED" appears
- 5. When message "REMOVE CARD" appears, remove the card from the EMV chip reader
- 6. The message "UPDATING READER" appears and the HiLite starts downloading and installing the update, this only takes a couple of seconds. When the HiLite has finished the message "UPDATE COMPLETE" appears.
- 7. After the HiLite has finished updating initiate the transaction again to charge the customer

## 4 TROUBLESHOOTING

In this section are tools to help you troubleshoot. It includes instructions on how to troubleshoot communication errors between the HiLite and your smart phone, computer, or tablet, and flash corruption issues. There is also a section with tables with some of the possible messages that can appear on your HiLite. If you are having a problem, you can try searching these tables for the message and see what you cando.

#### 4.1 **TROUBLESHOOTING ISSUES**

Here are some instructions to help you troubleshoot issues.

#### 4.1.1 Communication Errors

If the HiLite shows a communication error message it means that the HiLite detected a communication failure between itself and the device that it was paired/connected to. Here is what you can do to try to troubleshoot it:

First thing to try – turn the HiLite off and on again:

- 1. Make sure that the smart phone, computer, or tablet you're using with the HiLite has Bluetooth turned on
- 2. Turn off the HiLite by pressing and holding O (powerbutton) for a couple of seconds and pressing **OK**
- 3. Turn the HiLite back on by pressing and holding  $\mathcal{O}$  (power button) for a couple of seconds
- 4. Wait for the HiLite to connect or follow the connection instruction from your POS app. When you see the Bluetooth icon 孝) on the HiLite screen (see #2 in section 1.2) the HiLite is connected to the POS app.
- 5. Try to initiate a transaction again

Second thing to try – disconnect the Bluetooth connection and reconnect

- 1. Make sure that the smartphone, computer, or tablet you're using with the HiLite has Bluetooth turned on
- 2. Look for the Bluetooth name (#3 in section 1.2 or BT menu item in section 3.4) in your smart phone, computer, or tablet's Bluetooth list and disconnect according to the directions of your device
- 3. Reconnect the HiLite according to the directions of your device
- Wait for the HiLite to connect or follow the connection instruction from your POS app. This may take a few seconds. When you see the Bluetooth icon 
   ♦) on the HiLite screen (see #2 in section 1.2) the HiLite is connected to the POS app.
- 5. Try to initiate a transaction again

Third thing to try - remove the HiLite from Bluetooth devices and pair again

- 1. Make sure that the smart phone, computer, or tablet you're using with the HiLite has Bluetooth turned on
- 2. Look for the Bluetooth name (#3 in section 1.2 or BT menuitem in section 3.4) in your smart phone, computer, or tablet's Bluetooth list and remove device/forget device according to the directions of your device
- 3. Make sure that the HiLite is turned on
- 4. Look for the Bluetooth name (#3 in section 1.2 or BT menu item in section 3.4) in your smart phone, computer, or tablet's Bluetooth list and pair according to the directions of your device
- 5. Wait until you see the Bluetooth icon ★) on the HiLite screen (see #2 in section 1.2). This may take a few seconds. When that icon appears the HiLite is connected.
- 6. Try to initiate a transaction again

If the problem persists, please contact support (see section 5).

#### 4.1.2 Flash Corruption Errors

If the HiLite is somehow not working right or doing what it's supposed to, it is always a good idea to reset the flash to see if it fixes the issue. Resetting the flash erases the working memory of the card reader clearing out any corrupted flash. After the flash has been reset on a card reader it needs to fetch the terminal software and terminal configurations again.

Resetting the flash:

- 1. PressCand ← (back button)
- 2. Enter password: **746723** and press **OK**
- 3. Scroll menu using  $\mathbf{\nabla}$  (down arrow) to **Config** and press **OK**
- 4. Select "RESET FLASH" and press OK
- 5. Scroll down to "Save and Reset" and press OK
- 6. The card reader should now restart

If the problem persists then please contact support (see section 5).

#### 4.2 HILITE MESSAGES

Here are tables with some of the possible messages that can appear on your HiLite. If you are having a problem, you can try searching these tables for the message and see what you can do.

#### 4.2.1 Transaction Messages

These are messages that can appear during transactions in alphabetical order. This is not an exhaustive list.

| HiLite displaytext              | Why it is displayed                                                                                                    | Required action                                                                                                    |
|---------------------------------|----------------------------------------------------------------------------------------------------|----------------------------------------------------------------------------------------------------|
| AMOUNT:<br>[amountvalue]        | The HiLite needs the cardholder to validate that the correct amount has been used.                                                                                                    | The cardholder must confirm that<br>the amount is correct by pressing <b>OK</b><br>or cancel by pressing <b>C</b> .                                                                                                    |
| APP. BLOCKED                    | The card application that was selected has been blocked.                                                                                                    | The cardholder must select another application to continue or press the <b>C</b> /Cancel button to abort.                                                                                                    |
| APP. NOT AVAILA.                | The card application that was selected is not supported.                                                                                                    | The cardholder must select another application to continue or press the <b>C</b> /Cancel button to abort.                                                                                                    |
| APP. SELECTION->                | Two or more supported card applications have been detected.                                                                                                    | The cardholder must select the<br>correct card application from the list<br>to continue (e.g. VISA,<br>MASTERCARD, AMEX, et cetera).                                                                                                    |
| AUTHORISED                      | A transaction has completed successfully.                                                                                                    | No further actions are required.                                                                                                    |
| CANCELLED                       | The current operation was cancelled<br>by either the cardholder or the<br>merchant. Or the HiLite timed out<br>while waiting for the card and<br>automatically cancelled the<br>operation. | No further actions are required.                                                                                                    |
| CARD BLOCKED                    | The card that was used has been blocked.                                                                                                    | Please retry the transaction with a non-blocked card.                                                                                                    |
| CARD REMOVED                    | The card was removed too soon<br>during a financial transaction<br>operation.                                                                                                    | Please restart the operation.                                                                                                    |
| COMM. ERROR<br>CHECK CONNECTION | Indicates that the HiLite detected a communication failure between itself and the device that it was paired/connected to.                                                                  | If a SALE or a REFUND transaction<br>was in progress when this occurred<br>then you MUST contact support (see<br>section 5) and verify whether the<br>transaction went through or not.<br><i>If you fail to do so then you may be<br/>liable for any costs incurred due to<br/>any double charges.</i><br>Once you have verified that the<br>transaction did not go through then<br>please retry the operation. |

| COMPLETING       | The HiLite is finalizing a completed                                                                                                    | Please wait for further instructions                                                                                                    |
|------------------|----------------------------------------------------------------------------------------------------|----------------------------------------------------------------------------------------------------|
| TRANSACTION      | transaction with your device.                                                                                                    | on the HiLite display.                                                                                                    |
| CONFIRM ->       | A card application has been selected<br>that requires confirmation before it<br>can be used.                                                                                                    | The card holder must confirm the application selected by pressing the <b>OK</b> button or cancel the selection by pressing the <b>C</b> /Cancel button.                                                                                 |
| FALLBACK TO MSR  | The cards chip has failed. The data on<br>the magnetic stripe will be used<br>instead.                                                                                                    | Please wait for further instructions<br>on the HiLite display.                                                                                                    |
| ICC NOT AVAILAB. | The card application that was selected has failed to load properly.                                                                                                    | The cardholder must select another application to continue or press the <b>C</b> /Cancel button to abort.                                                                                                    |
| INCORRECT PIN    | An incorrect PIN was entered.                                                                                                    | The cardholder must re-enter their PIN.                                                                                                    |
| INVALID CARD     | The HiLite could not read any data from the card.                                                                                                    | Please retry the operation.<br>If the issue persists the card may be<br>faulty, please try another card.<br>If the issue still persists the HiLite<br>may require replacement, please<br>contact support (see section 5).               |
| LAST ATTEMPT     | The retry counter for PIN entry is<br>abouttobeexhausted,thisisyourlast<br>chance.                                                                                                    | <ul> <li>Please do one of the following:</li> <li>Enter the correct PIN.</li> <li>Press the 'C'/Cancel button<br/>to abort the transaction.</li> <li>Press the OK button to<br/>activate PIN bypass mode (if<br/>available).</li> </ul> |
| NOT ALLOWED      | PIN bypass has been selected by the cardholder, but it is not allowed.                                                                                                    | The card holder must enter their PIN to continue.                                                                                                    |
| NOT PROCESSED    | <ul> <li>This is a generic error message that indicates that the current operation was not completed due to an unexpected error.</li> <li>Reasons can include: <ul> <li>Communication failure between the HiLite and the back end system during an update operation.</li> <li>Invalid request object from the POS app at the start of an operation.</li> <li>Invalid response object from the POS app during an operation.</li> </ul> </li> </ul> | Please retry the operation.<br>If the issue persists please contact<br>support (see section 5).                                                                                                    |

| PIN BYPASS SELE.      | PIN by pass has been selected by the cardholder.                                                       | No further actions are required; in most cases a cardholder signature will be required.                                                                                                    |
|-----------------------|----------------------------------------------------------------------------------------------------|----------------------------------------------------------------------------------------------------|
| PIN ISBLOCKED         | The maximum number of PIN entry retries has been reached.                                              | Please wait for further instructions<br>on the HiLite display (The HiLite may<br>fall back to signature processing).<br>The cardholder needs to contact<br>their bank/issuer for instructions on<br>how to get the PIN unblocked. |
| PIN VERIFIED          | The PIN has been verified successfully.                                                                | No further actions are required.                                                                                                    |
| PIN:<br>[amountvalue] | The HiLite is waiting for the card PIN.                                                                | The cardholder must enter their PIN<br>and press the <b>OK</b> button to continue<br>or press the <b>C</b> /Cancel button to<br>cancel the transaction.                                                                           |
| PLEASE SIGN           | The cardholder must sign their name on the slip.                                                       | The cardholder must sign the slip.                                                                                                    |
| PLEASE WAIT           | The HiLite is processing an operation.                                                                 | Please wait while the HiLite completes the operation.                                                                                                    |
| PRESS OK or C         | The HiLite needs confirmation to continue.                                                             | The cardholder must read all<br>information on the display and then<br>press either the <b>OK</b> or cancel button<br>as applicable.                                                                                              |
| PROCESSING ERROR      | An unexpected error was encountered during transaction processing.                                     | Please retry the operation.<br>If the issue persists please contact<br>support (see section 5).                                                                                                    |
| PROCESSING            | Cardholder authentication has<br>completed and a financial card<br>transaction is being processed.     | Please wait for further instructions on the HiLite display.                                                                                                    |
| READ ERROR            | The HiLite was unable to establish a valid communication channel with the cards chip.                  | Please wait for further instructions on the HiLite display.                                                                                                    |
| REFUND                | Indicates that the current operation is a REFUND transaction.                                          | No further actions are required.                                                                                                    |
| REFUND ACCEPTED       | A REFUND transaction has completed successfully.                                                       | No further actions are required.                                                                                                    |
| REFUND VOID           | Indicates that the current operation is a reversal/voiding of a REFUND transaction.                    | No further actions are required.                                                                                                    |
| REMOVE CARD           | The card is in the HiLite and either the transaction has completed or the HiLite cannot read the chip. | Please remove the card from the HiLite.                                                                                                    |
| REQUEST INVALID       | A financial transaction was attempted<br>with a magnetic stripe card that is<br>cash only.             | No further actions are required.                                                                                                    |

| REVERSAL ACCEPT. | Reversal/voiding of a SALE/REFUND transaction has completed successfully.                                                                                                    | No further actions are required.                                                                                                    |
|------------------|----------------------------------------------------------------------------------------------------|----------------------------------------------------------------------------------------------------|
| SALE             | Indicates that the current operation is a SALE transaction.                                                                                                    | No further actions are required.                                                                                                    |
| SALE VOID        | Indicates that the current operation is a reversal/voiding of a SALE transaction.                                                                                                    | No further actions are required.                                                                                                    |
| SELECTED APP.    | A card application has been selected for this transaction.                                                                                                    | No further actions are required.                                                                                                    |
| SWIPE CARD       | The HiLite is waiting for a card to be swiped against the magnetic stripe reader.                                                                                                    | Please swipe a card through the magnetic stripereader.                                                                                                    |
| TRANS. DECLINED  | A transaction has been declined.                                                                                                    | No further actions are required.<br>Further information may be<br>displayed on the HiLite screen or<br>receipt that might indicate why the<br>transaction was declined.   |
| TRANSACTION VOID | A financial transaction was cancelled<br>due to a cardholder not responding in<br>time to an action or directly, by the<br>cardholder or the merchant or the<br>card itself. Or a signature was rejected<br>by the merchant. | No further actions are required.                                                                                                    |
| UNSUPPORTED CUR. | A currency has been selected in the<br>POS app that the HiLite has not been<br>configured for.                                                                                                    | Select the correct currency and retry<br>the operation.<br>Alternatively, please contact support<br>(see section 5) and ask for the<br>specific currency to be supported. |
| USE CHIP READER  | The HiLite is waiting for a card to be inserted into the chip reader.                                                                                                    | Please insert a card into the chip reader.                                                                                                    |
| USING SIGNATURE  | The card has indicated that cardholder<br>signature is required. This can be<br>either due to fall back (e.g. max PIN<br>retries reached) or because the card is<br>a signature or a signature & PIN card.                   | Please wait for further instructions on the HiLite display.                                                                                                    |

#### 4.2.2 Updating Messages

These are messages that can appear while the HiLite is updating in alphabetical order. This is not an exhaustive list.

| HiLite display text | Why it is displayed                  | Required action                    |
|---------------------|--------------------------------------|------------------------------------|
| CONNECTION ERROR    | The HiLite detected a                | Please verify that your device has |
|                     | communication failure between        | an internet connection and then    |
|                     | itself and the backend system during | retry the operation.               |
|                     | an update operation.                 |                                    |

| DOWNLOADING     | Indicates that the HiLite is downloading its update.                                                    | No further actions are required.                                                                |
|-----------------|----------------------------------------------------------------------------------------------------|-------------------------------------------------------------------------------------------------|
| INSTALLING      | A configuration update for the HiLite<br>hasbeen validated and the HiLite is<br>applying it.            | Please wait for the completion of the update process.                                           |
| NO UPDATE       | An update procedure was started,<br>but there is no pending update on<br>the backend system.            | No further actions are required.                                                                |
| RESTARTING      | The HiLite is about to restart after a software update.                                                 | Please wait for further instructions on the HiLite display.                                     |
| SOFTWARE x%     | The HiLite is updating itself and has completed x% of the update.                                       | Please wait for the completion of the update process.                                           |
| UPDATE COMPLETE | An update operation has completed successfully.                                                         | No further actions are required.                                                                |
| UPDATE FAILURE! | An update has failed to complete.                                                                       | Please retry the operation.<br>If the issue persists please contact<br>support (see section 5). |
| UPDATES x%      | The HiLite is updating itself and has completed x% of the update.                                       | Please wait for the completion of the update process.                                           |
| UPDATING READER | Indicates that the HiLite has started an operation to update itself.                                    | No further actions are required.                                                                |
| VALIDATING      | A configuration update has been<br>found for the HiLite and the HiLite is<br>verifying its correctness. | Please waitfor the completion of the update process.                                            |

#### 4.2.3 Administration Messages

These are messages that can appear while the HiLite is idle or while you are in the administration menu. This is not an exhaustive list.

| HiLite display text          | Why it is displayed                                                                                                    | Required action                                                                        |
|------------------------------|----------------------------------------------------------------------------------------------------|----------------------------------------------------------------------------------------|
| no config                    | No configuration is present on the<br>HiLite and the operator has entered<br>the administration menu and<br>selected the version information<br>option.        | No further actions are required.                                                       |
| no ipek loaded               | No cryptographic keys can be found<br>on the HiLite and the operator has<br>entered the administration menu<br>and selected the version information<br>option. | Please return the HiLite back for replacement.                                         |
| BATTERY LOW                  | The battery charge level is low.                                                                                                    | Please recharge the HiLite.                                                            |
| BATTERY TOO LOW              | An operation was started, but the battery charge level is too low to complete the operation.                                                                   | Please recharge the HiLite.                                                            |
| TO TURN OFF PRESS OK<br>or C | The power button has been pressed.                                                                                                    | Please press the <b>OK</b> button to turn off the HiLite or press the <b>C</b> /Cancel |

|  | button to keep the HiLite turned |
|--|----------------------------------|
|  | on.                              |

## **5 GETTING SUPPORT**

The POS app (Point of Sale application) provider should provide you with support for the whole solution, including the HiLite. They can contact Handpoint on your behalf, if needed.

Here is a table of information you can provide which can help the POS app provider or Handpoint solve your issue:

| Information          | Details                                    | How it helps                                                              |
|----------------------|--------------------------------------------|---------------------------------------------------------------------------|
| Clear                | step by step description of what you do    | The support provider can follow your                                      |
| description of issue | and how the HiLite behaves                 | directions to reproduce the issue and                                     |
|                      | error message(s)                           | experience it themselves<br>Error message(s) give an indication of        |
|                      | enor message(s)                            | where the issue lies, the support                                         |
|                      |                                            | provider can look up the error                                            |
|                      |                                            | message(s) in the HiLite message List to                                  |
|                      |                                            | get more details                                                          |
|                      | where and when the error is appearing      | The error can be coming from:                                             |
|                      |                                            | Terminal (HiLite)                                                         |
|                      |                                            | POS app (Point of Sale application)<br>Gateway                            |
|                      |                                            | Acquirer                                                                  |
|                      | contact information of the parties         | Issues get resolved faster when all                                       |
|                      | involved                                   | contact information is available.                                         |
| Information          | Type of terminal                           | Handpointhastwotypesofterminal,                                           |
| about the            |                                            | HiLite and HiPro which have different                                     |
| solution             | Serial number of terminal (see no.3 in     | features.<br>Information about terminals                                  |
|                      | section 1.2 or section 3.3)                | configurations and their transactions                                     |
|                      |                                            | can be retrieved by using the serial                                      |
|                      |                                            | number.                                                                   |
|                      | Terminal software version (see section     | New versions of the terminal software                                     |
|                      | 3.3)<br>Info about device connected to the | may fix known issues<br>Type of device and operating system               |
|                      | terminal e.g. iphone6 with iOS 9.2,        | version may not be supported or some                                      |
|                      | samsung galaxy S6 edge with Android        | known issues with the operating system                                    |
|                      | 5.1.1 etc                                  | version                                                                   |
|                      | Connection type e.g. bluetooth, lightning  | Different connection types may have                                       |
|                      |                                            | various issues such as connectivity,                                      |
| Log files            | TerminalSoftwareAuditlogfiles.Itisthe      | driver problems, configuration etc.<br>Logs are used for troubleshooting. |
| LUEINES              | responsibility of the POS app to fetch     | Logs are used for troubleshooting.                                        |
|                      | logs from the terminal. Your POS app       |                                                                           |
|                      | provider should be able to help you send   |                                                                           |
|                      | them to support.                           |                                                                           |

| Screenshots | error/warning messages or receipts | The receipts can include both          |
|-------------|------------------------------------|----------------------------------------|
| of issue    |                                    | information and error messages from    |
|             |                                    | the Handpoint gateway or the acquirer. |

## 6 FAQ

|                                                                              | •                                                                                                    |
|------------------------------------------------------------------------------|----------------------------------------------------------------------------------------------------|
| Questions                                                                    | Answers                                                                                                    |
| Are smart-phones and tablets secure enough to accept card payments?          | Not by themselves. That is why we have a separate device for reading the card and PIN entry. We never store card detail information on the smart-phone or tablet. All card information is encrypted with P2PE encryption and stored in a Handpoint PCI-DSS certified environment. |
| Can I accept MOTO (mail order/telephone order) payments with my card reader? | No. The card must be present to make a transaction with the card reader.                                                                                                    |
| Can someone borrow my card reader and use it?                                | No. Your card reader is set up for your business,<br>and your business only. The same security<br>measures that we've taken to ensure that your<br>card reader can't be stolen and used by a<br>malicious party make lending the card reader to<br>someone else not possible.     |
| Can I use Handpoint abroad?                                                  | Yes, Handpoint can be used anywhere in the<br>world as long as there is access to a 3G/4G or<br>Wifi network.                                                                                                    |
| Can I use multiple phones with my card reader ?                              | Yes, but every time you connect the card reader<br>to a new device you will need to register it<br>according to the POS app instructions. As such,<br>the card reader can only connect with one device<br>at a time.                                                              |
| Do I need an internet connection to use the HiLite?                          | Yes, you will need to connect to the internet<br>through 3G or Wifi on your smart phone,<br>computer or tablet for the HiLite to process<br>payments.                                                                                                    |
|                                                                              | The HiLite sends the encrypted transaction to<br>your smart phone, computer or tablet using<br>Bluetooth and the POS app forwards the<br>transaction to the Handpoint gateway using 3G<br>or Wifi.                                                                                |
| How do I close and send batches?                                             | The Handpoint gateway closes the batches<br>automatically and sends to the acquirer for<br>settlement at midnight each day.                                                                                                    |
| What about receipts?                                                         | The HiLite creates a receipt for each transaction and sends to the POS app.                                                                                                    |

|                                                                               | The POS app is responsible for showing you and providing you a way to access the receipt e.g. through text message, email or printer                                                                                                    |
|-------------------------------------------------------------------------------|----------------------------------------------------------------------------------------------------|
| What happens if my card reader is lost or stolen?                             | Have no fear, there is no way to access money or<br>card information through the card reader, so<br>your money will stay safe. If your card reader is<br>lost or stolen let your POS app provider know.                                                                                                    |
| Why a separate card reader?                                                   | We use a separate secure card reader for reading<br>the chip and entering the PIN to protect your<br>customers card details. This method is the most<br>secure way to accept payments today. No card<br>data is ever stored on the HiLite, smart phone,<br>computer or tablet.                                                                                                    |
| Idropped my card reader/tried to open the<br>casing, and now it doesn't work. | Our card readers have an inbuilt security fail safe<br>mechanism which wipes the stored encryption<br>keys if it's tampered with. This is just an<br>additional level of security in case someone tries<br>to alter the hardware or functionality of the card<br>reader for nefarious purposes. For this reason,<br>you really shouldn't attempt to open the card<br>reader for any reason. If it isn't working, contact<br>your vendor and order a replacement. The same<br>goes for accidental damage. Our card readers are<br>pretty tough and have been subjected to<br>durability tests, but accidents do happen. In the<br>event of accidental damage that is severe enough<br>to cause the card reader to wipe the encryption<br>keys, contact your provider to have a<br>replacement sent. |